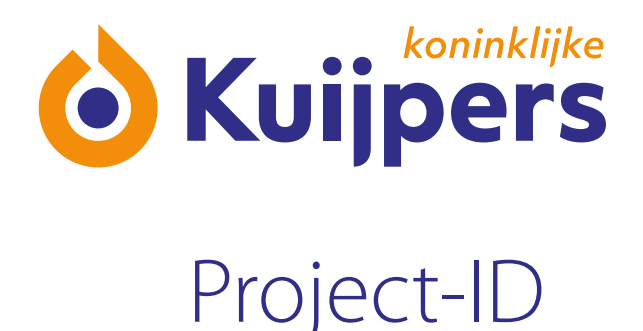

# **Beknopte Handleiding**  Onderaannemer Projectbox

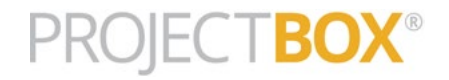

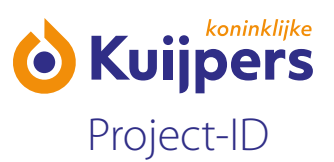

# **1. Aanmelden in Projectbox:**

Elke keer als u wordt uitgenodigd voor een nieuw project in Projectbox ontvangt u hiervan een uitnodigingsmail.

De e-mail bevat een link naar de Projectbox. De **code (beginnend met oa-)** in de link is **uw unieke bedrijfscode**. Via deze link kunt u altijd inloggen op uw persoonlijke bedrijfsportal. U ontvangt per project waarvoor u wordt uitgenodigd apart een uitnodigingsmail met deze link.

Daarnaast ontvangt u de allereerste keer een email met een wachtwoordlink om uw wachtwoord in te stellen.

- **•** Klik de wachtwoordlink aan en stel uw wachtwoord in.
- **•** Vul vervolgens uw unieke bedrijfscode (beginnend met oa-) in en klik op "aanmelden"
- **•** Klik op het project uit de lijst waarvoor u zich wilt aanmelden.
- **•** Log onder contactpersoon/onderaannemer in met uw gebruikersnaam en wachtwoord.

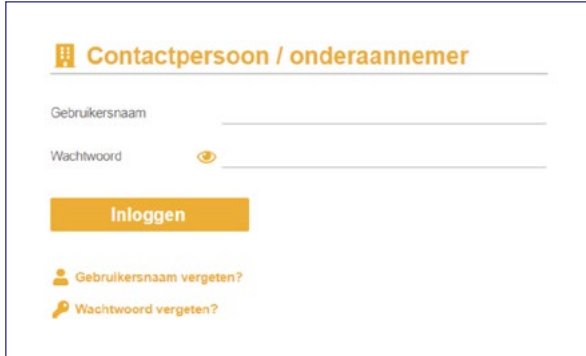

# **2. Het vijf-stappen dashboard:**

Volg de stappen in het dashboard.

# **Stap 1: Controleer jouw bedrijfsgegevens.**

Doorloop de tabbladen van links naar rechts.

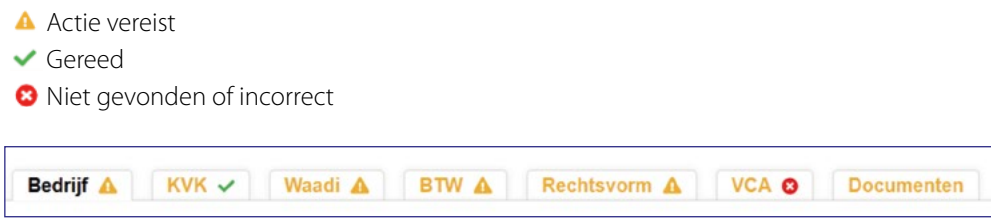

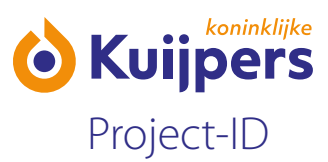

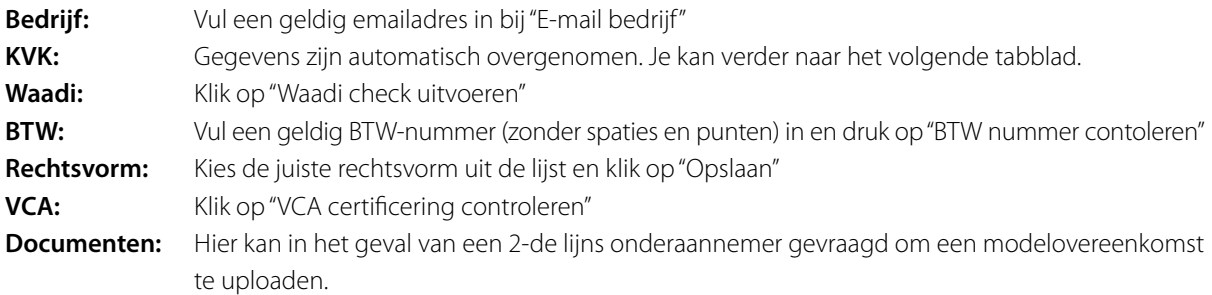

Klik vervolgens aan de linkerkant op "Dashboard" om door te gaan naar Stap 2.

## **Stap 2: Controleer uw account:**

Controleer of alle gegevens kloppen en voeg eventueel een 06-nummer toe. Klik vervolgens op "Opslaan/Bevestigen".

## **Stap 3: Registreer uzelf voor het project:**

Deze stap is alleen noodzakelijk als uzelf als contactpersoon ook werkzaamheden gaat verrichten op het project. Is dit niet het geval dan kunt u direct door naar Stap 4.

## **Stap 4: Selecteer of nodig uw werknemers uit voor dit project:**

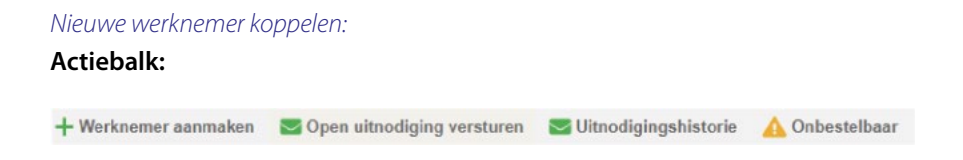

Klik op + Werknemer aanmaken om zelf een nieuwe werknemer toe te voegen. Vul het registratieformulier in en doorloop alle tabbladen.

Klik op open uitnodiging versturen om een werknemer uit te nodigen om zijn/haar registratieformulier zelf te laten invullen.

Herhaal de stappen hierboven om meer werknemers toe te voegen/ uit te nodigen. De werknemers worden pas zichtbaar in het portal als de registratie volledig is afgerond.

**Let op: Als u de gegevens van uw werknemers invult zal er bij stap 2 worden gevraagd om een (pas)foto toe te voegen. De (pas)foto is een verplicht onderdeel van Kuijpers Project-ID. Zonder foto wordt er geen toegangspas afgedrukt en heeft een medewerker geen toegang tot de bouwplaats.**

#### *Bestaande werknemer(s) koppelen:*

Als uw werknemers eenmaal zijn ingevoerd kunt u ze gemakkelijk op een volgend project koppelen. Vink de werknemer(s) aan die u aan het project wilt koppelen. U kunt ze ook uitvinken als u per ongeluk een fout hebt gemaakt.

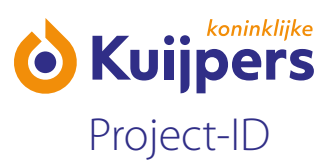

Selectie:

- □ niet geselecteerd voor dit project.
- geselecteerd voor dit project.
- geselecteerd voor dit project met gekoppelde gegevens (toets en/of toegangspas)
- geselecteerd en geverifieerd (door portier of uitvoerder) voor dit project.

# **Stap 5: Nodig onderaannemers en ZZP-ers uit:**

- Zoek op een deel van de naam of een combinatie met bijvoorbeeld de plaatsnaam.<br>- U kunt ook zoeken op het KVK nummer of het KVK vestigingsnummer (voorkomt fouten).

#### **Actiebalk:**

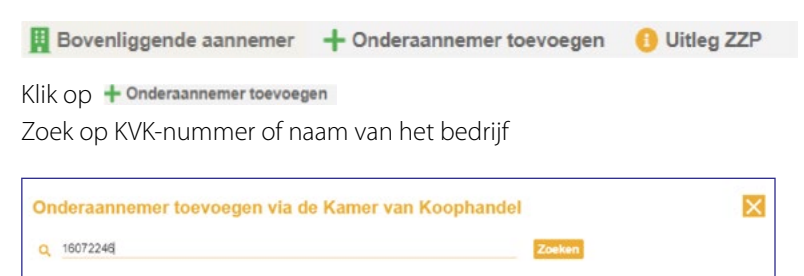

#### Zoeken op KVK-nummer heeft voorkeur. Let daarbij wel op dat u het juiste vestigingsnummer selecteert.

• Klik op de  $\Box$  om het bedrijf te koppelen aan het project. (Let erop dat u het juiste vestigingsnummer koppelt)

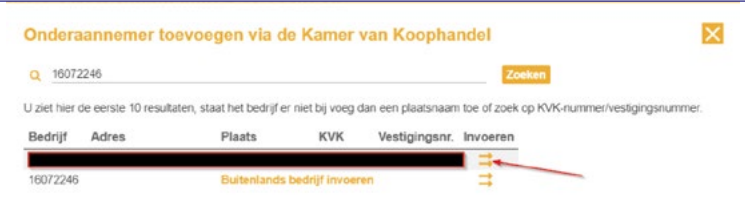

• Is de contactpersoon al bekend, klik dan op de **ou** om deze te koppelen en uit te nodigen.

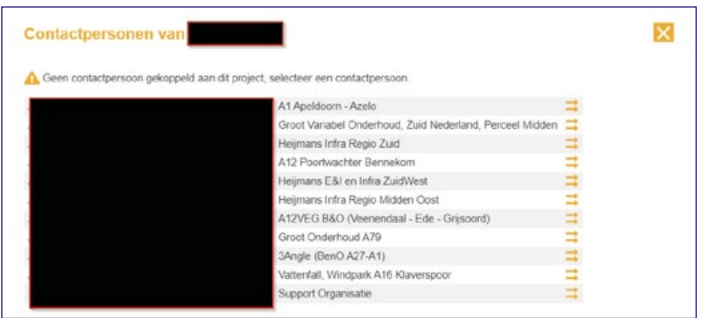

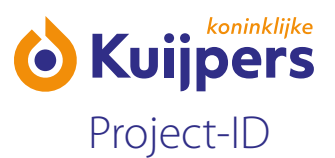

**•** Is de contactpersoon nog niet bekend, vul dan een geldig emailadres in. Wilt u in het geval van een ZZP-er zelf de gegevens beheren dan kunt u uw eigen emailadres invullen. U kunt dan binnen uw portal makkelijk schakelen naar de bedrijfsportal van deze ZZP-er. Dit kunt u vinden onder Mijn gegevens > Open hiervoor de uitgebreide handleiding en ga naar pagina 15. contactpersoon (ik[\).](#page-14-0)

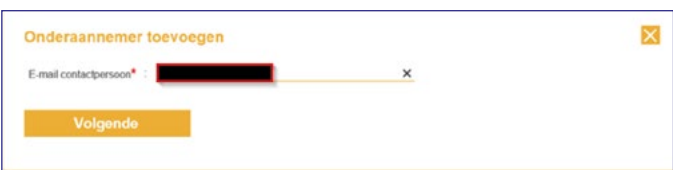

• Vul in het volgende scherm de naam en achternaam van de contactpersoon in.

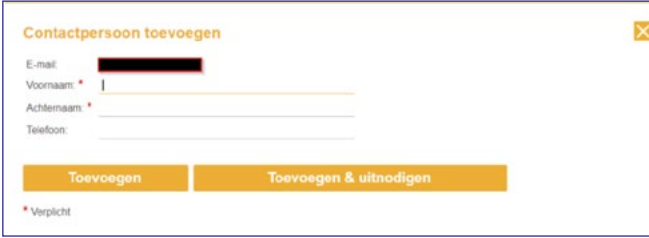

Klik op "toevoegen" als u de contactpersoon op dit moment alleen wilt koppelen en later de email wilt verzenden. Kiest u "toevoegen & uitnodigen" dan zal de contactpersoon de email met onderstaande gegevens direct ontvangen.

• Druk vervolgens op "OK". De uitnodiging is verstuurd.

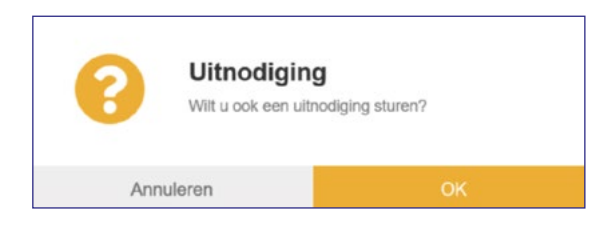